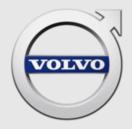

# QUICK GUIDE TO TIE FOR INDEPENDENT OPERATORS

# CONTENTS

| 1 | WELCOME TO TECHNICAL INFORMATION EXCHANGE          | 3  |  |
|---|----------------------------------------------------|----|--|
| 2 | 2 INTRODUCTION                                     |    |  |
|   | 2.1 Why do we have TIE?                            | 4  |  |
|   | 2.2 How do I get access to TIE?                    | 4  |  |
|   | 2.3 How do I log in?                               | 4  |  |
| 3 | INFORMATION CHANNELS                               |    |  |
| Ŭ | 3.1 Overview                                       |    |  |
|   | 3.2 Technical journals                             |    |  |
|   | 3.3 Service product journals                       | 5  |  |
|   | 3.4 Reports                                        |    |  |
|   | 3.4.1 Concern areas                                |    |  |
|   | 3.4.2 How do I write a good report?                | 7  |  |
| 4 |                                                    | 8  |  |
|   | 4.1 Reports from VIDA                              |    |  |
|   | 4.2 Searching technical journals from VIDA         | 8  |  |
|   | 4.2.1 Basic search                                 |    |  |
|   | 4.2.2 CSC search                                   |    |  |
|   | 4.2.3 DTC search                                   | 9  |  |
| 5 | BRIEF APPLICATION OUTLINE                          | 10 |  |
|   | 5.1 Search                                         |    |  |
|   | 5.1.1 Retrieve vehicle profile                     |    |  |
|   | 5.1.2 Search for an information item               |    |  |
|   | 5.2 Vehicle information                            |    |  |
|   | <ul><li>5.3 Reports</li><li>5.4 Journals</li></ul> |    |  |
|   | 5.4 Journals                                       |    |  |
|   |                                                    |    |  |
| 6 | SUPPORT                                            |    |  |
|   | 6.1 TIE help files                                 |    |  |
|   | 6.2 Where do I turn if I run into problems?        | 14 |  |
| 7 | ABBREVIATIONS                                      | 15 |  |
| 8 | HISTORY LOG                                        | 16 |  |
|   | 8.1 258EN02IR                                      | 16 |  |
|   | 8.2 258EN03IR                                      |    |  |
|   | 8.3 258EN04IR                                      |    |  |
|   | 8.4 258EN05IR                                      |    |  |
|   | 8.5 258EN06IR                                      | 16 |  |
| 9 | INDEX                                              | 17 |  |

# 1 WELCOME TO TECHNICAL INFORMATION EXCHANGE

Welcome as a user to Technical Information Exchange (TIE). With TIE, Volvo Cars has one common way of handling discrepancy reports and communications between dealerships/independent operators, sales companies/importers and Volvo Car Customer Service.

TIE is integrated with VIDA to serve as a solid foundation for the daily work in workshops and offices around the world.

This document is intended to provide information to aid you as a new user of TIE. Different report types are explained and examples are given on how to write a good report. In the following chapters, different workflows are explained and the preferred way of working is discussed. To assist in understanding the application there is a brief application outline showing where to find different functions. Here, the search function is given special attention, as it is the most important function in TIE. The document ends with a chapter about support, what aid is available and where to turn if there are any issues with using TIE.

# 2 INTRODUCTION

## 2.1 Why do we have TIE?

The overall business objective is to make communication more efficient with shorter lead times. This means fewer repeat repairs leading to lower warranty costs and, in the end, higher customer satisfaction.

In TIE, all discrepancies concerning vehicles, service products, parts and accessories are reported.

## 2.2 How do I get access to TIE?

For independent operators, TIE is integrated with VIDA, which is purchased from TIS.

## 2.3 How do I log in?

Use the URL and connection settings below to log in to TIE. Please make sure that the appropriate URL is not blocked by a proxy or an external or internal firewall. Type the URL in a web browser and provide user ID and password when prompted.

| URL                       | IP             | port |
|---------------------------|----------------|------|
| https://tie.volvocars.biz | 212.181.102.34 | 443  |

# 3 INFORMATION CHANNELS

TIE consists of different information channels and each channel has its unique purpose. This chapter contains information on these different information channels and which channel is to be used at which time.

#### 3.1 Overview

The picture below shows a simplified overview of the information flow in TIE. TIE consists of two parts, central TIE and local TIE. Central TIE is in English and local TIE is translated to local languages (available in the same languages as VIDA). This means that journals and reports must be copied and translated between the two parts. Journals are one-way communications from Volvo Cars or a sales company, whereas reports can be answered so that an information exchange can take place.

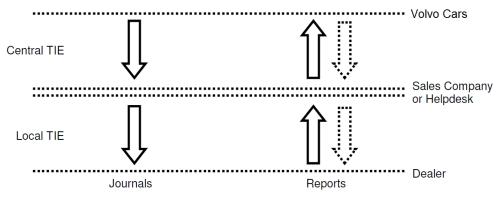

Fig. 1 Information flow in TIE

# 3.2 Technical journals

A technical journal (TJ) is an information item, which contains information to helpdesks, sales companies and dealerships about product quality conditions that is relevant for repairing and servicing Volvo vehicles. It could be information regarding product quality, expected time for a pending solution, conditions, temporary remedies and the actual solution for any particular condition. It can also be used for a number of other tasks; fault-tracing hints, notifications on running changes that the technicians may need to know about, special follow-ups or material requests and other generally useful information.

#### 3.3 Service product journals

A service product journal (SPJ) is an information item, which contains information about the services and applications provided by Volvo Car Customer Service, e.g. VIDA, TIE, and special tools. In short, all information to sales companies and dealerships that is not related to a vehicle (e.g. vehicle models, engines etc.) should be sent as an SPJ.

SPJs are divided into categories. Each category may have sub categories to further specify the information that the SPJ contains.

### 3.4 Reports

All discrepancies or issues should be sent as a report. Reports should be created to report discrepancies on VIDA and TIS.

Reports should also be issued to contact the local helpdesk if assistance is needed. This might concern issues with log in to various systems.

#### 3.4.1 Concern areas

Reports are divided into *concern areas* and *sub concern areas*. When writing a report, choose the concern area and sub concern area that best describes the issue that is being reported. Each sub concern area has a different template that is to be completed. Some fields in the templates are mandatory (marked with an asterisk) and some fields are optional. There are help texts for each sub concern area, which describe the fields in the template. Help texts are opened by clicking **Help** in the upper right corner of the screen.

Sales companies have the possibility to choose which concern areas and sub concern areas they want to show to the dealers. The default set up is the set of concern areas and sub concern areas that will be standard in the central system, but this can be configured to suit each market's needs. Please note that if a report is written in a new local concern area and sub concern area, the sub concern area and/ or concern area need to be changed into one from the default set up before it can be copied to central.

In the tables below, central concern areas and sub concern areas are listed. These may differ to those you see as a user.

| files used for | Concern area   | Sub concern area | When to use                                                                                                    |
|----------------|----------------|------------------|----------------------------------------------------------------------------------------------------|
| TIS.           | Help documents | • •              | <ul> <li>commenting anything that is about:</li> <li>Instructions/ manuals and help files used for VIDA, TIE and TIS.</li> <li>Content available at Workshop</li> </ul> |

| Concern area | Sub concern area    | When to use                                                                                                    |
|--------------|---------------------|----------------------------------------------------------------------------------------------------|
| TIE          | TIE Problem         | Should be used for all technical TIE issues and errors.                                                                              |
|              | User administration | Should be used to<br>request new users and<br>new roles. It is also used<br>to request a change of<br>roles and changes to<br>roles. |

| Concern area | Sub concern area   | When to use                              |
|--------------|--------------------|------------------------------------------|
| VIDA         | System Information | Should be used to report errors in VIDA. |

| Concern area | Sub concern area    | When to use                                                                                                    |
|--------------|---------------------|----------------------------------------------------------------------------------------------------|
| VIDA Admin   | User Administration | Should be used to report<br>changes for VIDA<br>licenses and subscrip-<br>tions e.g. increasing/<br>reducing the number of<br>licensOn "cannot fix"<br>problems or subscrip-<br>tions. |

#### 3.4.2 How do I write a good report?

This chapter contains information that is useful when writing reports. Writing a good report is important, because that will aid helpdesks and other support staff to minimise the resolution time and for Volvo Cars to make faster and more accurate solutions on concept related issues. This is of course very important when it comes to reports, which are concerning issues where customers are waiting for their vehicles to be repaired. For some reports, there is a template in the free text field, with headings as support to structure the content.

#### Please have the following in mind when writing reports:

- Be very clear and precise in the description of the issue.
- Provide as much information about the issue as possible, but keep to the facts and do not speculate.
- If you need to write what a customer has said, begin the sentence with "Customer states...".
- Only describe one issue/fault per report.
- Read through the report before sending it. Will it be easily understood by others? Rewrite unclear passages.
- If a report is answered with a proposal or if more information is needed, please make sure that the additional information is provided quickly. This speeds up the process for creating technical journals and it influences the lead-time regarding solutions.
- Do not give copies of reports, technical journals or quality bulletins to customers.

# 4 TIE AND VIDA

In the following sections the connections between TIE and VIDA are explained.

## 4.1 Reports from VIDA

Follow these steps to create a report from VIDA:

- 1. Click the  $\equiv$  icon and Report Error in the upper right corner of VIDA.
  - $\rightarrow$  The Report Error window is opened.
- 2. Select report type (Local or Central) by using the radio buttons in the upper part of the window.
- 3. Specify concern area and sub concern area by using the drop-down menus. Please refer to chapter *3.4.1 Concern areas on page 6* for further information about the different concern areas and sub concern areas available.
- 4. Once a sub concern area is specified, a list of log file attachments is shown. For some concern area and sub concern area combinations, the log files required are defined by TIE and these log files are preselected in the list shown. If no predefined list of logs is available, there is no need to attach any log files.
- 5. Click the Submit button.
  - → VIDA automatically finds the relevant information, and log files and creates a compressed folder that is sent to TIE.

VIDA calls on TIE and TIE is opened in a new window.

TIE opens the report template. The required log files are automatically attached, and the information that VIDA sent is added in the correct fields.

6. Complete the report.

Since this method makes writing reports much easier, this is the preferred way to report issues because:

- You do not have to manually insert attachments or keep track which attachments are needed for which sub concern areas.
- You do not have to insert vehicle details in the report; these fields are completed automatically by VIDA.

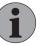

#### NOTE

If you do not have a connection between TIE and VIDA, or is not authorised to access TIE, the only option available will be **Report using email**. The report should in such case only be sent to an already established support contact. Log files can be attached by using the checkboxes.

### 4.2 Searching technical journals from VIDA

The easiest way to find relevant technical journals for a vehicle is to start the search in VIDA. Depending on how the search is started, VIDA will send different information to TIE, which influences the search result. Please find step-by-step instructions in the following sections.

#### 4.2.1 Basic search

Follow these steps to perform a basic technical journal search in TIE from VIDA:

- 1. Specify the vehicle under the Home → Search Vehicle tab in VIDA. The more information that is input, the more targeted the search will be. Other tabs under the Home tab can be used to specify a vehicle as well.
  - → Once the Select or Connect button is clicked, the specified vehicle is assigned its own tab.
- Select Work List → Technical Journals in the left-hand menu panel to start the search.
  - → The search is performed and VIDA shows a list of all technical journals that are relevant for the current vehicle profile.

#### 4.2.2 CSC search

If CSC are specified for the vehicle when a basic search is performed, TIE will use the specified CSC to further target the search. Technical journals related to the specific CSC for the profiled vehicle will be shown.

#### 4.2.3 DTC search

If fault tracing has been performed on the vehicle in VIDA and DTCs have been specified, TIE will use the specified DTCs to further target the search. Technical journals related to the specific DTCs for the connected vehicle will be shown.

# 5 BRIEF APPLICATION OUTLINE

TIE contains an auto save text function. This means that text you have written in the text sections is automatically saved (in each module). The purpose is to help you to avoid losing text because of system "time-outs". There is one exception in the service product journal module. You can never save a service product journal before you have selected a sub category. This means that the Auto save function will not work until you select a sub category.

## 5.1 Search

There are two ways to start a search in TIE. You can either retrieve a vehicle profile or search for an information item directly.

#### 5.1.1 Retrieve vehicle profile

If you want to retrieve a vehicle profile, use one or a combination of the following fields:

- Type and Chassis
- VIN
- Number Plate

| IE Select Partner Level   Print   Help CLINICAL INFORMATION EXCHANGE User: Anna Andersson - Dealer Leg Out, |  |  |  |
|----------------------------------------------------------------------------------------------------|--|--|--|
| Home Search Vehicle Info Report Journal Instructions News                                                   |  |  |  |
| Perform Search                                                                                              |  |  |  |
| Type and Chassis                                                                                            |  |  |  |
|                                                                                                    |  |  |  |
| or VIN                                                                                                    |  |  |  |
|                                                                                                    |  |  |  |
| or Number Plate                                                                                             |  |  |  |
|                                                                                                    |  |  |  |
|                                                                                                    |  |  |  |
| Retrieve vehicle                                                                                            |  |  |  |

Fig. 2 Retrieve a vehicle profile

Click the **Retrieve vehicle** button to retrieve the vehicle information. Click **Fill Search fields with Vehicle data** to transfer the retrieved vehicle data to the fields presented in the table below. This data can be used as a filter when searching for an information item, *see chapter 5.2 Vehicle information on page 12.* 

| No | Field Name | Description       |
|----|------------|-------------------|
| 1  | Serie      | Series number     |
| 2  | Sub        | Sub series number |
| 3  | Doors      | Number of doors   |
| 4  | Eng        | Engine number     |
| 5  | Sales      | Sales version     |
| 6  | Body       | Body number       |
| 7  | Gear       | Gear box code     |
| 8  | Steer      | Steering          |
| 9  | Plant      | Assembly plant    |

| No | Field Name                | Description    |
|----|---------------------------|----------------|
| 10 | Structure Week (from/to)  | YYYYWW         |
| 11 | Chassis Range (from/to)   | Chassis number |
| 12 | Model Year From (from/to) | YYYY           |

#### 5.1.2 Search for an information item

To search for an information item (report, technical journal and service product journal) or a combination of items, start by selecting the relevant module(s):

- Report
- Technical journal
- Service product journal

You need to choose from central or local in the drop-down menu and you have the option to select/deselect all modules by using the buttons **Select All or Deselect all**. If all modules are selected, the result will be presented with one list per module.

If you retrieved a vehicle profile, data can be edited in the populated fields to search for an information item.

If you did not retrieve a vehicle profile, data can be entered in either of the following fields to search for an information item:

| No | Field Name               | Description                                                                                                    |
|----|--------------------------|----------------------------------------------------------------------------------------------------|
| 1  | Serie                    | Series - one character                                                                                                    |
| 2  | Sub                      | Sub series - one character                                                                                                    |
| 3  | Doors                    | Number of doors - one digit                                                                                                    |
| 4  | Eng                      | Engine number - two digits                                                                                                    |
| 5  | Sales                    | Sales version - two characters                                                                                                    |
| 6  | Body                     | Body - one character or digit                                                                                                    |
| 7  | Gear                     | Gear box code - two characters                                                                                                    |
| 8  | Steer                    | Steering - one character                                                                                                    |
| 9  | Plant                    | Assembly plant - two characters                                                                                                    |
| 10 | Structure Week (from/to) | YYYYWW - six digits                                                                                                    |
| 11 | Chassis Range (from/to)  | Chassis number - seven digits or less. If less the system will fill up with zeros.                                                                                                    |
| 12 | Model Year (from/to)     | YYYY - four digits                                                                                                    |
| 13 | CSC                      | Customer Symptom Codes. Click the CSC link<br>and select CSC in the page that appears or add<br>manually by typing the CSC in the "CSC" field<br>(2 characters). Transfer the CSC to the <b>Include</b><br>in field by clicking the right pointing arrows.<br>Multiple CSC are possible. To remove an<br>already added CSC, select it and click the left<br>pointing arrows. |

| No | Field Name                   | Description                                                                                                    |
|----|------------------------------|----------------------------------------------------------------------------------------------------|
| 14 | Function From/Function<br>To | Function group from. Click the Function From<br>and/or the Function To link and select function<br>group in the page that appears or enter the<br>function group manually - maximum 4 digits.                                                                                                    |
| 15 | Diagnostic Trouble<br>Codes  | Enter a DTC manually in the DTC Control<br>Module and Code fields (maximum 7 + 7 char-<br>acters) and transfer it to the Include in search<br>field by clicking the right pointing arrows.<br>Multiple DTCs are possible. If more than one<br>DTC is preferred, repeat the procedure. To<br>remove an already added DTC, select it and<br>click the left pointing arrows. |
| 16 | Status Date (from/to)        | Can only be picked from calendar.                                                                                                    |
| 17 | Free text                    | Type any free text with at least two characters.<br>If you enter several words, select an <i>AND</i> or<br><i>OR</i> condition for the entered words, using the<br>drop-down menu. To set a <i>LIKE</i> condition,<br>type an asterisk (*) in front of or after the word.                                                                                                 |

#### What can you search for in the different modules?

For reports and technical journals, all the search fields are valid. For service product journals the **Status date** (from/to) fields and the **Free text** f ield are valid.

### 5.2 Vehicle information

If you want to find information about a vehicle, go to the Vehicle Info tab. Here you can enter data in either of the search fields:

- Type and Chassis
- or VIN
- or Number Plate

# 5.3 Reports

If you want to create or view a report, click the **Report** tab and select one of the headers:

- View Report List enter data in one or a combination of fields and view/print the hit list.
- Created new Report select suitable concern area in the drop-down menu and proceed. To see a list of central concern areas and sub concern areas, see chapter 3.4.1 Concern areas on page 6.

### 5.4 Journals

If you want to create or view journals, click the **Journal** tab and select one of the following from the drop-down menu:

- Technical Journals
  - View Journal List enter data in one or a combination of the fields.
- Service Product Journals
  - View Journal List enter data in one or a combination of the fields.

# 5.5 User profile

By clicking the user name in the top right corner of the screen, you can check the user profile and customise some user settings.

You can see if personal information (e.g. name, contact details etc.) is correct. It is also possible to, among other things, set the preferred speedometer units, language, calendar/time format and if you want to receive e-mail notifications from TIE.

# 6 SUPPORT

Since TIE is a business critical application, help and support has been implemented as a safeguard for usability. This chapter contains information about this safeguard.

### 6.1 TIE help files

Help files are available for each screen in TIE. In these files you get explanation of visible items e.g. labels, drop-down menus, input fields etc. The help files are accessed by clicking the **Help** button in the upper right corner. A new window with information regarding the actual screen is shown.

| TIE<br>Technical information exchange                                                                                                    | Select Partner Level   Print Help                                                                                                    |
|----------------------------------------------------------------------------------------------------|----------------------------------------------------------------------------------------------------|
| Home Vehicle Info Report Journal Quality Bulletins Administr                                                                                                    | ration Instructions News                                                                                                    |
|                                                                                                    | Attp://tieqa-qa.volvocars.biz/TIEHelpText/createreport/vcc/DiCE/Problem%20with%20Di                                                          |
| Open Report                                                                                                    |                                                                                                    |
|                                                                                                    | Help                                                                                                    |
| Back         Send         Redirect report         Recall         Set reminder         Failing part           Save         Delete         Close         Status history         E-mail         Unread Report | Report<br>This Sub Concern Area should be used to report all issues regarding DICE, such as<br>installation issues or hardware disturbances. |
| Ref SE - 533617 Status Saved                                                                                                    |                                                                                                    |
| Issuer Partner 4 SE QATS                                                                                                    | Create New Report                                                                                                    |
| View Central                                                                                                    | Enter data in the following fields. Some fields are automatically filled by the system.                                                      |
|                                                                                                    | No Name Description                                                                                                    |
| Title* Urgent                                                                                                    | 1 Ref Automatically filled.                                                                                                    |
|                                                                                                    | 2 Status Automatically filled.                                                                                                    |
| No 🗸                                                                                                    | 3 Status Date Automatically filled.                                                                                                    |
| Concern Area Tag Do not                                                                                                    | 4 Issuer Automatically filled.                                                                                                    |
| Concern Area Sub Concern Area Tag Do not :                                                                                                    | 5 Partner Automatically filled.                                                                                                    |
| DiCE                                                                                                    | 6 Issue Date Automatically filled.                                                                                                    |
|                                                                                                    | 7 View Automatically filled.                                                                                                    |
|                                                                                                    | 8 Report Title Maximum 50 characters.                                                                                                    |
| Attachments Add Download                                                                                                    | 9 Urgent Select from the drop-down list.<br>10 Issuing Dealer Add issuing dealer if needed. 6 characters.                                    |
|                                                                                                    |                                                                                                    |
|                                                                                                    | 11 Concern Area Automatically filled.<br>12 Sub Concern Area Automatically filled.                                                           |
|                                                                                                    | 12 Sub Concern Area Automatically filled.<br>13 Support requested Select from the drop-down list.                                            |
| Vida Version                                                                                                    | 14 Tag Select from the drop-down list.                                                                                                    |
| Select V                                                                                                    | 15 Incident Flag Select from the drop-down list.                                                                                             |
| Serial number                                                                                                    |                                                                                                    |
|                                                                                                    | Add Attachment                                                                                                    |
| Number of DiCEs installed                                                                                                    | To upload attachments to the report, click Add Attachment.                                                                                   |
|                                                                                                    | Additional Fields                                                                                                    |
| VIDA user ID<br>KWIKAND1                                                                                                    | A number of additional fields can be present. Fields marked with "#" are mandatory.                                                          |
| Vehicle Add                                                                                                    | Add Report Text                                                                                                    |
| Type Chassis MY VIN NumPlate Variant Mileage Plant MC Structure Week Issue Date                                                                                                    | To add text to the report, click Add Report Text.                                                                                            |
|                                                                                                    | Save                                                                                                    |
| TSDICE32.log attached?<br>Select V                                                                                                    | To save the report, click Save.                                                                                                    |
| VIDATrace.log attached?                                                                                                    |                                                                                                    |
| Select V                                                                                                    |                                                                                                    |
| Model_modelyear_chassis.log attached?                                                                                                    |                                                                                                    |
| Installation log attached?                                                                                                    |                                                                                                    |
| Select V                                                                                                    |                                                                                                    |
|                                                                                                    | 311GB05                                                                                                    |
|                                                                                                    |                                                                                                    |

Fig. 3 TIE help file

## 6.2 Where do I turn if I run into problems?

If the help files do not provide enough information to assist in any issues, please contact the local helpdesk.

#### **ABBREVIATIONS** 7

- CSC Customer Symptom Codes
   DTC Diagnostic Trouble Code
   EWD Electronic Wiring Diagram
   SPJ Service Product Journal
   TIE Technical Information Exchange
   TIS Technical Information Shop
   TJ Technical Journal
   URL Uniform Resource Locator
   VIDA Vehicle Information and Diagnostics for Aftersales
   VIN Vehicle Identification Number

# 8 HISTORY LOG

### 8.1 258EN02IR

New document for Independents.

#### 8.2 258EN03IR

A general revision of the document. New or revised information in all chapters and new screen dumps have been added. Outdated information has been removed.

### 8.3 258EN04IR

The *Reports from VIDA* sub chapter has been updated.

The Concern areas sub chapter has been adjusted.

Minor text adjustments and corrections throughout the document.

This is the last version covering information about VIDA All-in-one and VIDA on Web.

### 8.4 258EN05IR

Changes made throughout the document due to the launch of the new VIDA application in 2015. Especially, the *Concern areas* sub chapter has been adjusted and updated with new concern areas and sub concern areas.

All information about VIDA All-in-one and VIDA on Web has been removed.

#### 8.5 258EN06IR

The copyright year has been updated to 2018. The texts have also been updated with minor changes.

# 9 INDEX

| C                        |      |
|--------------------------|------|
| Categories               | 5    |
| L                        |      |
| Language                 | 13   |
| LEVC                     | 12   |
| Log in                   | 4    |
| Μ                        |      |
| Manual                   | 12   |
| S                        |      |
| Search                   | 9    |
| Service product journals | 12   |
| Settings                 | 13   |
| Sub concern areas        | 6, 8 |
|                          |      |

| Т                  |    |
|--------------------|----|
| Technical journals | 12 |
| V                  |    |
| Vehicle profile    | 11 |